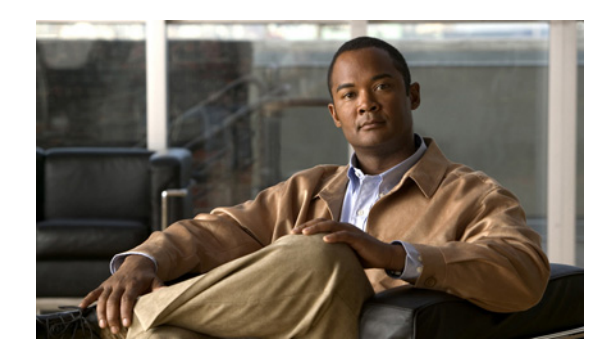

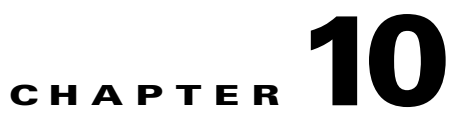

# **Configuring External Product Interfaces**

This chapter explains how to configure external product interfaces. It contains the following sections:

- **•** [Understanding External Product Interfaces, page 10-1](#page-0-0)
- [About CSA MC, page 10-2](#page-1-0)
- **•** [External Product Interface Issues, page 10-3](#page-2-0)
- **•** [Configuring CSA MC to Support IPS Interfaces, page 10-4](#page-3-1)
- **•** [External Products Pane Field Definitions, page 10-4](#page-3-0)
- **•** [Add and Edit External Product Interface Dialog Boxes Field Definitions, page 10-5](#page-4-0)
- **•** [Add and Edit Posture ACL Dialog Boxes Field Definitions, page 10-7](#page-6-1)
- [Adding, Editing, and Deleting External Product Interfaces and Posture ACLs, page 10-7](#page-6-0)
- **•** [Troubleshooting External Product Interfaces](#page-10-0)

# <span id="page-0-0"></span>**Understanding External Product Interfaces**

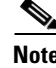

**Note** You must be administrator to add, edit, and delete external product interfaces and posture ACLs.

The external product interface is designed to receive and process information from external security and management products. These external security and management products collect information that can be used to automatically enhance the sensor configuration information. For example, the types of information that can be received from external products include host profiles (the host OS configuration, application configuration, and security posture) and IP addresses that have been identified as causing malicious network activity.

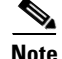

**Note** In IPS 6.0, you can only add interfaces to the CSA MC.

Г

## <span id="page-1-0"></span>**About CSA MC**

CSA MC enforces a security policy on network hosts. It has two components:

- **•** Agents that reside on and protect network hosts.
- Management Console (MC)—An application that manages agents. It downloads security policy updates to agents and uploads operational information from agents.

CSA MC receives host posture information from the CSA agents it manages. It also maintains a watch list of IP addresses that it has determined should be quarantined from the network.

CSA MC sends two types of events to the sensor—host posture events and quarantined IP address events.

Host posture events (called imported OS identifications in IPS) contain the following information:

- **•** Unique host ID assigned by CSA MC
- **•** CSA agent status
- **•** Host system hostname
- **•** Set of IP addresses enabled on the host
- **•** CSA software version
- **•** CSA polling status
- **•** CSA test mode status
- **•** NAC posture

For example, when an OS-specific signature fires whose target is running that OS, the attack is highly relevant and the response should be greater. If the target OS is different, then the attack is less relevant and the response may be less critical. The signature attack relevance rating is adjusted for this host.

The quarantined host events (called the watch list in IPS) contain the following information:

- **•** IP address
- **•** Reason for the quarantine
- **•** Protocol associated with a rule violation (TCP, UDP, or ICMP)
- **•** Indicator of whether a rule-based violation was associated with an established session or a UDP packet.

For example, if a signature fires that lists one of these hosts as the attacker, it is presumed to be that much more serious. The risk rating is increased for this host. The magnitude of the increase depends on what caused the host to be quarantined.

The sensor uses the information from these events to determine the risk rating increase based on the information in the event and the risk rating configuration settings for host postures and quarantined IP addresses.

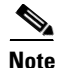

**Note** The host posture and watch list IP address information is not associated with a virtual sensor, but is treated as global information.

Secure communications between CSA MC and the IPS sensor are maintained through SSL/TLS. The sensor initiates SSL/TLS communications with CSA MC. This communication is mutually authenticated. CSA MC authenticates by providing X.509 certificates. The sensor uses username/password authentication.

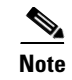

**Note** You can only enable two CSA MC interfaces.

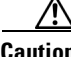

**Caution** You must add the CSA MC as a trusted host so the sensor can communicate with it. To add the CSA MC as a trusted host, choose **Configuration > Sensor Setup > Certificate > Trusted Hosts > Add**.

### **For More Information**

For the procedure for adding trusted hosts, see Adding Trusted Hosts, page 2-13.

## <span id="page-2-0"></span>**External Product Interface Issues**

When the external product interface receives host posture and quarantine events, the following issues can arise:

- **•** The sensor can store only a certain number of host records.
	- **–** If the number of records exceeds 10,000, subsequent records are dropped.
	- **–** If the 10,000 limit is reached and then it drops to below 9900, new records are no longer dropped.
- **•** Hosts can change an IP address or appear to use another host IP address, for example, because of DHCP lease expiration or movement in a wireless network.

In the case of an IP address conflict, the sensor presumes the most recent host posture event to be the most accurate.

**•** A network can include overlapping IP address ranges in different VLANs, but host postures do not include VLAN ID information.

You can configure the sensor to ignore specified address ranges.

**•** A host can be unreachable from the CSA MC because it is behind a firewall.

You can exclude unreachable hosts.

- **•** The CSA MC event server allows up to ten open subscriptions by default. You can change this value. You must have an Administrative account and password to open subscriptions.
- **•** CSA data is not virtualized; it is treated globally by the sensor.
- **•** Host posture OS and IP addresses are integrated in to passive OS fingerprinting storage. You can view them as imported OS profiles.
- **•** You cannot see the quarantined hosts.
- The sensor must recognize each CSA MC host X.509 certificate. You must add them as a trusted host.
- **•** You can configure a maximum of two external product devices.

### **For More Information**

- For more information on imported OS profiles, see Configuring OS Maps, page 6-25 and Monitoring OS Identifications, page 6-37.
- For more information on adding CSA MC as a trusted host, see Adding Trusted Hosts, page 2-13.

# <span id="page-3-1"></span>**Configuring CSA MC to Support IPS Interfaces**

You must configure CSA MC to send host posture events and quarantined IP address events to the sensor.

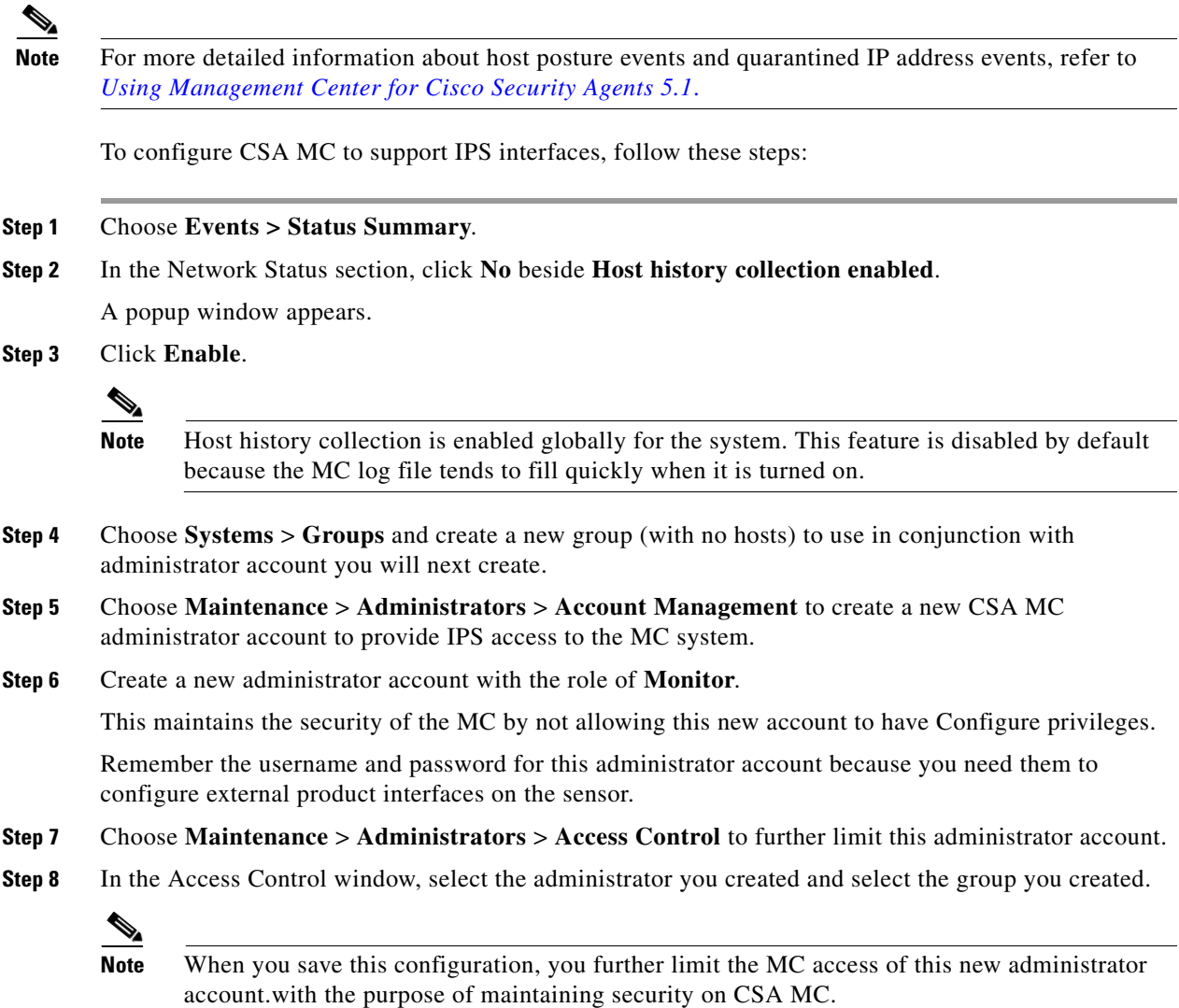

# <span id="page-3-0"></span>**External Products Pane Field Definitions**

The following fields are found in the External Product Interfaces pane:

- **•** IP Address—IP address of the external product.
- **•** Enabled—Indicates whether the external product interface is enabled.
- **•** Port—Specifies the port being used for communications.
- **•** TLS Used—Indicates whether secure communications are being used.
- **•** User Name—Indicates the user login name that connects to CSA MC.
- Host Posture Settings—Indicates how host postures received from CSA MC should be handled.
	- **–** Enabled—Indicates that receipt of the host postures is enabled.

If disabled, the host posture information received from a CSA MC is deleted.

**–** Allow Unreachable—Allows/denies the receipt of host posture information for hosts that are not reachable by CSA MC.

A host is not reachable if CSA MC cannot establish a connection with the host on any IP addresses in the host posture. This option is useful in filtering the postures whose IP addresses may not be visible to the IPS or may be duplicated across the network. This filter is most applicable in network topologies where hosts that are not reachable by CSA MC are also not reachable by the IPS, for example if the IPS and CSA MC are on the same network segment.

**–** Posture ACLs—Specifies network address ranges for which host postures are allowed or denied.

This option provides a mechanism for filtering postures that have IP addresses that may not be visible to the IPS or may be duplicated across the network.

- **•** Watch List Settings—Indicates how watch list settings received from CSA MC should be handled
	- **–** Enabled—Indicates that receipt of the watch list is enabled.

If disabled, the watch list information received from a CSA MC is deleted.

- **–** Manual RR Increase—Indicates by what percentage the manual watch list risk rating should be increased.
- **–** Session RR Increase—Indicates by what percentage the session-based watch list risk rating should be increased.
- **–** Packet RR Increase—Indicates by what percentage the packet-based watch list risk rating should be increased.
- SDEE URL—Indicates the URL on the CSA MC the IPS uses to retrieve information using SDEE communication. You must configure the URL based on the software version of the CSA MC that the IPS is communicating with as follows.
	- **–** For CSA MC version 5.0:

/csamc50/sdee-server

**–** For CSA MC version 5.1:

/csamc51/sdee-server

**–** For CSA MC version 5.2 and higher:

/csamc/sdee-server (the default value)

# <span id="page-4-0"></span>**Add and Edit External Product Interface Dialog Boxes Field Definitions**

The following fields are found in the Add and Edit External Product Interface dialog boxes:

- **•** External Product's IP Address—IP address of the external product.
- Enable receipt of information—Enables the sensor to receive information from the external product interface.

 $\mathbf{I}$ 

**Note** If not checked, all host posture and quarantine information from this device is purged from the sensor.

- **•** Communication Settings—Lets you see the SDEE URL and TLS, and lets you change the port.
	- **–** SDEE URL—Indicates the URL on the CSA MC the IPS uses to retrieve information using SDEE communication. You must configure the URL based on the software version of the CSA MC that the IPS is communicating with as follows.

For CSA MC version 5.0—/csamc50/sdee-server.

For CSA MC version 5.1—/csamc51/sdee-server.

For CSA MC version 5.2 and higher—/csamc/sdee-server (the default value).

- **–** Port—Specifies the port being used for communications.
- **–** Use TLS—Indicates that secure communications are being used.

You cannot change this value.

- **•** Login Settings—Lets you specify the credentials required to log in to CSA MC.
	- **–** User Name—Lets you enter the username used to log in to CSA MC.
	- **–** Password—Lets you assign a password to the user.
	- **–** Confirm Password—Lets you confirm the password.
- **•** Watch List Settings—Lets you configure how watch list settings received from CSA MC should be handled
	- **–** Enable receipt of watch list—Enables/disables the receipt of the watch list information.

The watch list information received from a CSA MC is deleted when disabled.

- **–** Manual Watch List RR Increase—Lets you increase the percentage of the manual watch list risk rating.
- **–** Session RR Increase—Lets you increase the percentage of the session-based watch list risk rating.
- **–** Packet RR Increase—Lets you increase the percentage of the packet-based watch list risk rating.
- **•** Host Posture Settings—Indicates how host postures received from CSA MC should be handled.
	- **–** Enable receipt of host postures—Enables/disables the receipt of the host posture information. The host posture information received from a CSA MC is deleted when disabled.
	- **–** Allow unreachable hosts' postures—Allows/denies the receipt of host posture information for hosts that are not reachable by the CSA MC.

A host is not reachable if the CSA MC cannot establish a connection with the host on any IP addresses in the host's posture. This option is useful in filtering the postures whose IP addresses may not be visible to the IPS or may be duplicated across the network. This filter is most applicable in network topologies where hosts that are not reachable by the CSA MC are also not reachable by the IPS, for example if the IPS and CSA MC are on the same network segment.

- **–** Name—Name of the posture ACL.
- **–** Active—Indicates whether this posture ACL is active.
- **–** Network Address—Network address of the posture ACL.
- **–** Action—Action (deny or permit) the posture ACL will take.

# <span id="page-6-1"></span>**Add and Edit Posture ACL Dialog Boxes Field Definitions**

The following fields are found in the Add and Edit Posture ACL dialog boxes:

- **•** Name—Name of the posture ACL.
- **•** Active—Indicates whether this posture ACL is active.
- **•** Network Address—Network address of the posture ACL.
- **•** Action—Action (deny or permit) the posture ACL will take.

# <span id="page-6-0"></span>**Adding, Editing, and Deleting External Product Interfaces and Posture ACLs**

**Caution** In IPS 6.0, the only external product interfaces you can add are CSA MC interfaces. IPS 6.0 supports two CSA MC interfaces.

Use the **cisco-security-agents-mc-settings** *ip-address* command in service external product interfaces submode to add CSA MC as an external product interface.

The following options apply:

- **• enabled {yes | no}**—Enables/disables the receipt of information from CSA MC.
- **• host-posture-settings**—Specifies how host postures received from CSA MC are handled.
	- **– allow-unreachable-postures {yes | no}**—Allow postures for hosts that are not reachable by CSA MC.

A host is not reachable if CSA MC cannot establish a connection with the host on any IP addresses in the posture of the host. This option is useful in filtering the postures whose IP addresses may not be visible to the IPS or may be duplicated across the network. This filter is most applicable in network topologies where hosts that are not reachable by CSA MC are also not reachable by the IPS, for example if the IPS and CSA MC are on the same network segment.

- **– enabled** {**yes** | **no**}—Enables/disables receipt of host postures from CSA MC.
- **– posture-acls** {**edit** | **insert** | **move**} **name1 {begin | end | inactive | before | after}**—List of permitted or denied posture addresses.

This command provides a mechanism for filtering postures that have IP addresses that may not be visible to the IPS or may be duplicated across the network.

- **– action {permit | deny}**—Permit or deny postures that match the specified network address.
- **– network-address** *address*—The network address, in the form x.x.x.x/nn, for postures to be permitted or denied.
- **• password**—The password used to log in to CSA MC.
- **• port** —The TCP port to connect to on CSA MC. The valid range is 1 to 65535. The default is 443.
- **username** —The username used to log in to CSA MC.
- **• watchlist-address-settings**—Specifies how watch listed addresses received from CSA MC are handled.
	- **– enabled {yes | no}**—Enables/disables receipt of watch list addresses from CSA MC.
- **– manual-rr-increase**—The number added to an event risk rating because the attacker has been manually watch-listed by CSA MC. The valid range is 0 to 35. The default is 25.
- **– packet-rr-increase**—The number added to an event risk rating because the attacker has been watch listed by CSA MC because of a sessionless packet-based policy violation. The valid range is 0 to 35. The default is 10.
- **– session-rr-increase**—The number added to an event risk rating because the attacker has been watch-listed by CSA MC because of a session-based policy violation. The valid range is 0 to 35. The default is 25

**Note** Make sure you add the external product as a trusted host so the sensor can communicate with it.

To add external product interfaces, follow these steps:

- **Step 1** Log in to the CLI using an account with administrator privileges.
- **Step 2** Enter external product interfaces submode:

sensor# **configure terminal** sensor(config)# **service external-product-interface**

**Step 3** Add the CSA MC interface:

sensor(config-ext)# **cisco-security-agents-mc-settings 10.89.146.25** sensor(config-ext-cis)#

**Step 4** Enable receipt of information from CSA MC:

sensor(config-ext-cis)# **enabled yes**

**Step 5** To change the default port setting:

sensor(config-ext-cis)# **port 80**

### **Step 6** Configure the login settings:

**a.** Enter the username:

sensor(config-ext-cis)# **username jsmith**

**b.** Enter and confirm the password:

```
sensor(config-ext-cis)# password
Enter password[]: *****
Re-enter password: *******
sensor(config-ext-cis)#
```
**Note** Steps 7 through 10 are optional. If you do not perform Steps 7 though 10, the default values are used receive all of the CSA MC information with no filters applied.

- **Step 7** (Optional) Configure the watch list settings:
	- **a.** Allow the watch list information to be passed from the external product to the sensor:

sensor(config-ext-cis-wat)# **enabled yes**

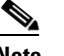

**Note** If you do not enable the watch list, the watch list information received from a CSA MC is deleted.

- **b.** To change the percentage of the manual watch list risk rating from the default of 25: sensor(config-ext-cis-wat)# **manual-rr-increase 30**
- **c.** To change the percentage of the session-based watch list risk rating from the default of 25: sensor(config-ext-cis-wat)# **session-rr-increase 30**
- **d.** To change the percentage of the packet-based watch list risk rating from the default of 10: sensor(config-ext-cis-wat)# **packet-rr-increase 20**
- **Step 8** (Optional) Allow the host posture information to be passed from the external product to the sensor:

```
sensor(config-ext-cis)# host-posture-settings
sensor(config-ext-cis-hos)# enabled yes
```
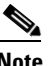

**Note** If you do not enable the host posture information, the host posture information received from a CSA MC is deleted.

**Step 9** (Optional) Allow the host posture information from unreachable hosts to be passed from the external product to the sensor:

sensor(config-ext-cis-hos)# **allow-unreachable-postures yes**

**Note** A host is not reachable if CSA MC cannot establish a connection with the host on any of the IP addresses in the host's posture. This option is useful in filtering the postures whose IP addresses may not be visible to the IPS or may be duplicated across the network. This filter is most applicable in network topologies where hosts that are not reachable by CSA MC are also not reachable by the IPS, for example if the IPS and CSA MC are on the same network segment.

### **Step 10** Configure a posture ACL:

**a.** Add the posture ACL in to the ACL list:

```
sensor(config-ext-cis-hos)# posture-acls insert name1 begin
sensor(config-ext-cis-hos-pos)#
```
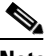

**Note** Posture ACLs are network address ranges for which host postures are allowed or denied. Use posture ACLs to filter postures that have IP addresses that may not be visible to the IPS or may be duplicated across the network.

**b.** Enter the network address the posture ACL will use:

sensor(config-ext-cis-hos-pos)# **network-address 171.171.171.0/24**

**c.** Choose the action (deny or permit) the posture ACL will take:

sensor(config-ext-cis-hos-pos)# **action permit**

### **Step 11** Verify the settings:

```
sensor(config-ext-cis-hos-pos)# exit
sensor(config-ext-cis-hos)# exit
sensor(config-ext-cis)# exit
sensor(config-ext)# show settings
   cisco-security-agents-mc-settings (min: 0, max: 2, current: 1)
    -----------------------------------------------
       ip-address: 10.89.146.25
```
 $\mathbf I$ 

```
 -----------------------------------------------
          interface-type: extended-sdee <protected>
          enabled: yes default: yes
         url: /csamc50/sdee-server <protected>
          port: 80 default: 443
          use-ssl
          -----------------------------------------------
            always-yes: yes <protected>
           -----------------------------------------------
          username: jsmith
         password: <hidden>
          host-posture-settings
          -----------------------------------------------
             enabled: yes default: yes
             allow-unreachable-postures: yes default: yes
             posture-acls (ordered min: 0, max: 10, current: 1 - 1 active, 0 inactive)
              -----------------------------------------------
             ACTIVE list-contents
 -----------------------------------------------
                NAME: name1
                 -----------------------------------------------
                   network-address: 171.171.171.0/24
                   action: permit
                 -----------------------------------------------
                 -----------------------------------------------
              -----------------------------------------------
             -----------------------------------------------
          watchlist-address-settings
           -----------------------------------------------
             enabled: yes default: yes
             manual-rr-increase: 30 default: 25
             session-rr-increase: 30 default: 25
             packet-rr-increase: 20 default: 10
          -----------------------------------------------
       -----------------------------------------------
       -----------------------------------------------
sensor(config-ext)#
```
**Step 12** Exit external product interface submode:

sensor(config-ext)# **exit** Apply Changes:?[yes]:

**Step 13** Press **Enter** to apply the changes or enter **no** to discard them.

### **For More Information**

For more information on adding the external product as a trusted host, see Adding Trusted Hosts, page 2-13.

# <span id="page-10-0"></span>**Troubleshooting External Product Interfaces**

To troubleshoot external product interfaces, check the following:

- **•** Make sure the interface is active by checking the output from the **show statistics external-product-interface** command in the CLI or choose **IDM Monitor > Statistics** in IDM and check the Interface state line in the response.
- Make sure you have added the CSA MC IP address to the trusted hosts. If you forgot to add it, add it, wait a few minutes and then check again.
- **•** Confirm subscription login information by opening and closing a subscription on CSA MC using the browser.
- **•** Check Event Store for CSA subscription errors.

### **For More Information**

- **•** For information on adding a trusted host, see Adding Trusted Hosts, page 2-13.
- For more information on configuring Event Store to receive CSA subscription errors, see Configuring Event Display, page 6-36.

**The Second** 

П